# LibreView

# **Quick Start Guide** *For*

## Patients

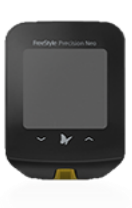

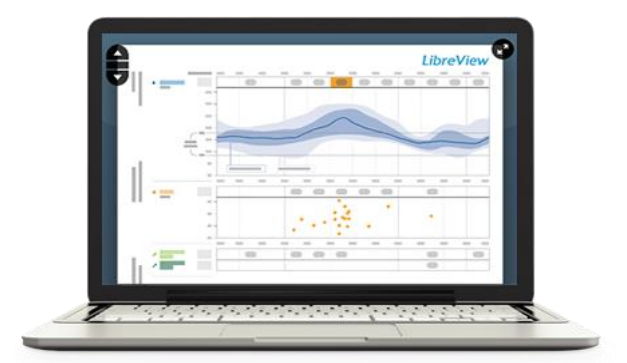

Using LibreView in partnership with your healthcare professional will give you greater insights into how your body is functioning and enable you to more effectively manage your diabetes. Using the FreeStyle LibreLink mobile app, or uploading your meters/readers directly into LibreView, allows you to send results to your health care network easily and securely.

#### **Table of Contents Getting Started**

- *1 - Set Up Your LibreView Account page 2* Creating a LibreView account Setting up your account
- *2 - Creating and Viewing Reports page 4*  Connecting your blood glucose meter Uploading your meter from home At the doctor's office Viewing your reports Creating reports with multiple meters Setting report preferences
- *3 - Sharing Your Data page 7* Link to your healthcare provider
- *4 - Account Information page 8* Updating your account information

#### *5 - Helpful Resources page 8*

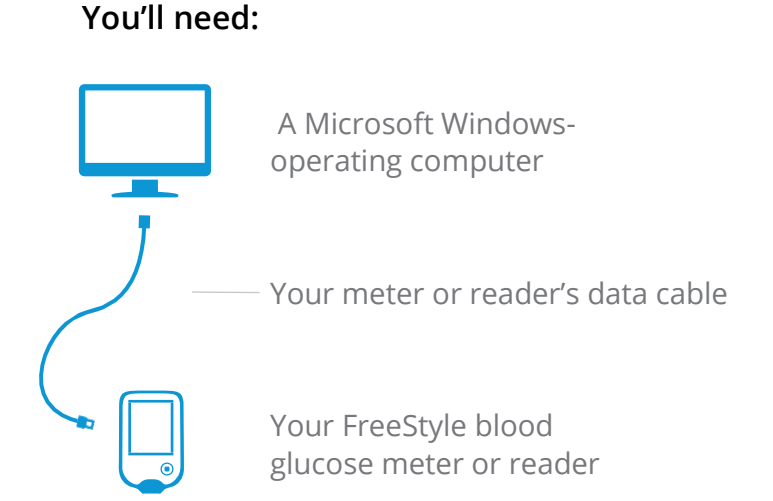

*Not all meters and meter reports are available in all regions. Units of measure are for purposes of illustration and will be available as applicable per region.*

### Set Up Your LibreView Account

# LibreView

#### **Creating A LibreView Account**

To get started, you'll need to set up a free LibreView patient account. Your health care professional might have already enrolled you and sent you an email with a login link. In this case, simply open the email and follow the instructions to create your account or, if you have set up your account previously, simply go to [www.libreview.com](http://www.libreview.com/) and login.

If you have not been invited to a LibreView account, follow these simple steps:

#### 1 - Go to [www.libreview.com a](http://www.libreview.com/)nd click *Sign Up*

#### 2 - Select *LibreView Account*

- 3 Select your country of residence
- 4 Agree to the user agreement and privacy policy

5 - Fill out your information, enter your email as your username, and create a password

6 - Go to your email inbox, find the verification email from LibreView and click on *Verify Email*

7 - Select *Next* on the original sign up screen window to complete signup

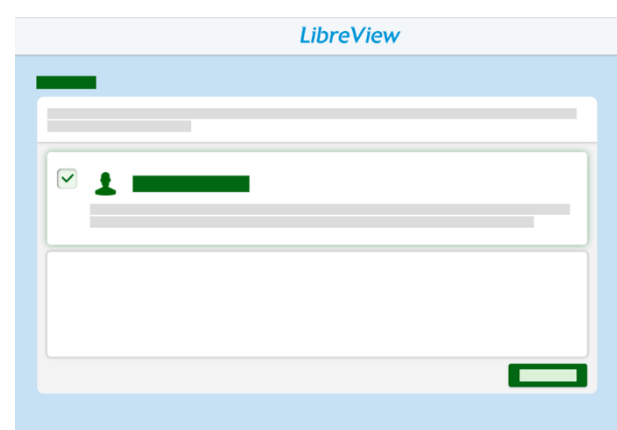

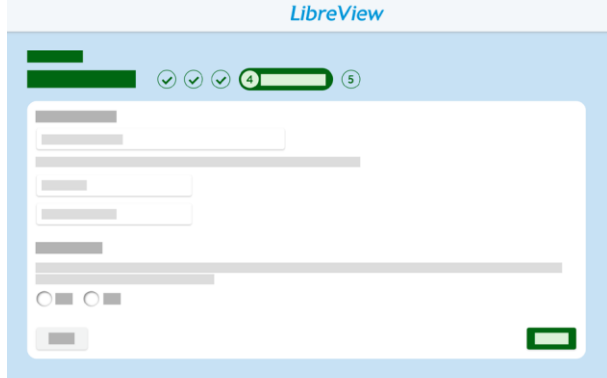

Note: Your email address will be your login username.

### Set Up Your LibreView Account

# LibreView

#### **Setting Up Your Account**

LibreView only requires a one-time download of a device driver file that recognises when your blood glucose device is plugged in. Make sure that you are using the most updated version of your Internet browser when initiating the download.

At this time, you will not be able to upload data using the Microsoft Edge browser. Please make sure that you are using a Microsoft-operating computer with Windows 7 or higher or a Mac with OS X 10.10 or higher.

- 1 Click the green *Upload* button under *Upload a Meter*
- 2 In the window that appears, click on the *Download* button
- 3 Wait for the file to download onto your computer
- 4 Open the downloaded file by clicking on it, and allow it to run
- 5 Follow the prompts on the screen to complete the installation

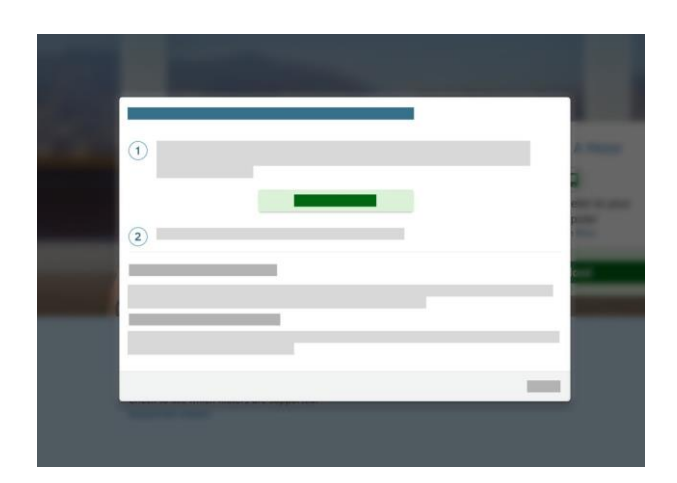

Note: The downloaded file will appear at the bottom left of the screen for Chrome users, the bottom for Internet Explorer and the top-right for Firefox. If you're not using your personal computer and instead using a work computer, you might need your IT administrator to grant permission.

#### **Connecting Your Blood Glucose Device**

Once you have successfully downloaded the device drivers, you can plug in your blood glucose meter or reader using the corresponding cable. A couple of things to keep in mind before you start uploading the data:

#### **For a one-time report:**

- 1 Make sure that your device's battery is charged.
- 2 Your blood glucose meter must be an Abbott Diabetes meter, which will include FreeStyle in the name.
- 3 Double-check that you have the correct cable for your device. A cable from a different meter or reader may not work.
	- a. If you do not have the appropriate cable, call the customer service number on the back of your device or visit the manufacturer's website to purchase the correct cable.
	- b. For Abbott Diabetes Care meters go to: [http://www.freestylelibre.com](http://www.freestylelibre.com/) or

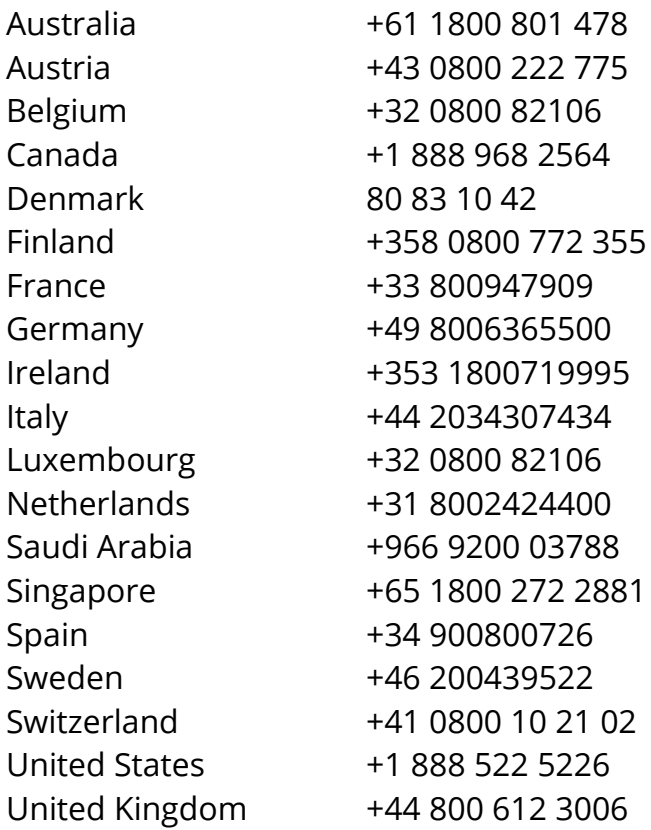

### Creating and Viewing Reports

# LibreView

### **Uploading Your Device From Home**

Connect your meter or reader to start uploading. Go to the upload screen.

#### 1 - Click on the green *Upload* button under *Upload a Meter*

2 - You'll see a message saying that LibreView is searching for the meter.

Note: If this is your first time uploading a meter after downloading the device drivers, you may need to select allow access or launch application to ensure that your account can access the drivers. Be sure to tick the boxes to remember your choices or untick the boxes to always ask for these permissions. The message will be dependent on which browser you are using.

#### 3 - Your reports will automatically open

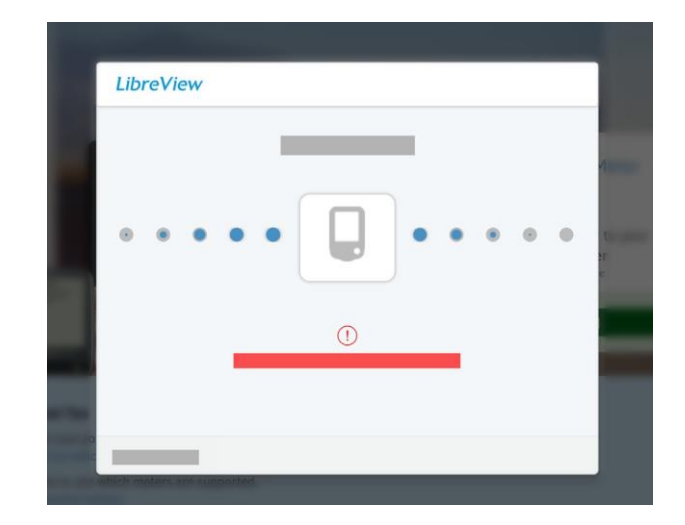

### Creating and Viewing Reports

# LibreView

### **At Your Doctor's Office**

If your healthcare provider uses LibreView, they will also be able to upload the data from your meter or reader. Simply hand your device to your care provider and they will do the rest.

Your provider may send you an email before your appointment inviting you to create an account on LibreView, if you have not already done so. This way you will be able to upload your devices at your own convenience prior to your appointment. Once you have uploaded your glucose data into LibreView, your provider will receive your readings securely in their account.

Note: Be sure to bring all - Abbott and non-Abbott brand - meters or readers to your appointment.

#### **Viewing Your Reports**

When you upload your data into LibreView, you will be taken directly to the "My Glucose History" screen. You can also click on the glucose history icon in the top left corner. You will see your most recent uploads from a 2-week period.

Click on *View Full Reports* to see the available reports for all of your devices. Use the drop down menu to choose which report to view and the up/down arrows on the left side to scroll between pages within a report. These are the reports you'll see, depending on your meter:

- **• Basic reports**: Snapshot, Daily Log, Modal Day
- **• Meal and insulin reports** *(FreeStyle Insulinx)*: Snapshot, Daily Log, Mealtime Patterns, Modal Day, Weekly Summary
- **•** *FreeStyle Libre reports*: Snapshot, Glucose Pattern Insights, Daily Patterns, Daily Log, Weekly Summary, Monthly Summary, Mealtime Patterns

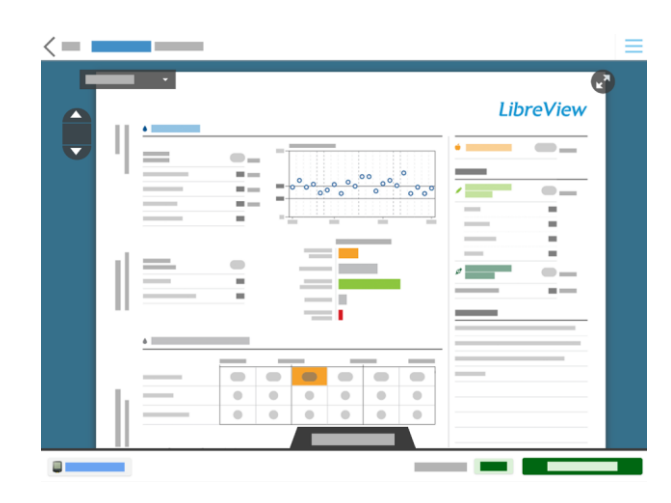

### Creating and Viewing Reports

# LibreView

### **Creating Reports With Multiple Meters and Readers**

If you use more than one glucose monitoring device to check your glucose, you can create reports that combine data from all your devices. Please note that FreeStyle LibreLink data is not combined with any other data at this time.

- 1 Upload glucose data from each device into your LibreView account
- 2 Go to the *My Glucose History* screen and select *View Full Reports*
- 3 Click on the *Report Settings* tab on the bottom
- 4 Click on *Available Meters*
	- a. Choose one meter or reader as your Primary Meter. This will determine which report types you can generate. Data from the other devices will be included where relevant.
	- b. Choose which devices to show and which to hide by clicking on the green eye icon.

#### **Setting Report Preferences**

You can customise your reports view to fit the preferences you have set with your healthcare provider.

Changing your report settings:

1 - Select the Settings icon and go to *Report Preferences*

2 - Set your target ranges and thresholds for all reports

3 - Toggle between tabs to change the default report settings for different devices

4 - Untick any reports that you don't need to view

5 - Click on *Save Changes* when done

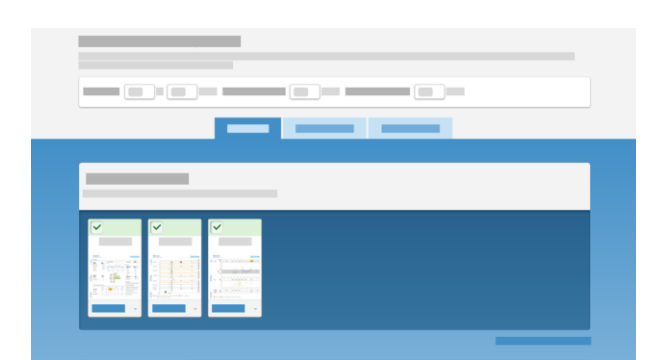

Note: You can also do this from the *Report Settings* tab that is visible on the bottom of your full reports view.

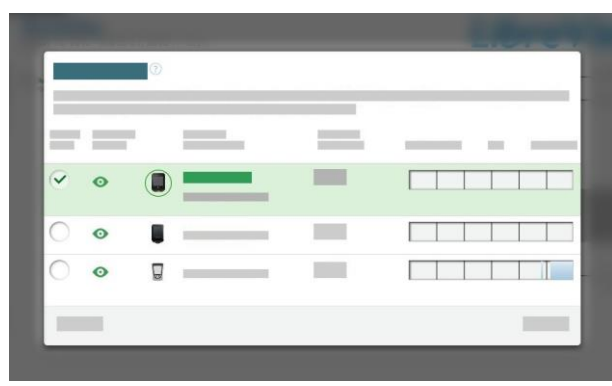

### Sharing Your Data

# LibreView

#### **Link to Your Healthcare Provider**

LibreView lets you easily share your data with your healthcare provider by linking to their LibreView professional accounts.

- 1 Ask your doctor for their *Practice ID*. A practice ID is a code that is unique to each healthcare practice's LibreView account.
- 2 Go to your Settings section and select *Account Settings*
- 3 Click on *My Practices*
- 4 Enter in your healthcare provider's Practice ID and click Add. You should now see their name or their practice name appear under your practice list.

To stop sharing data with a provider, click on *remove*  next to the practice or provider's name under this list. Confirm that you want to remove them.

### Updating your Account Information

#### **Updating Account Information**

Click on the Settings icon and select **Account Settings** to chan

- **• Profile**: Change your name, email or password
- **• My Practices**: Add or remove practices and providers you are sharing your data with.
- **• My Meters**: Come here to see a complete list of all meters you have uploaded into LibreView. Click on *Remove* next to any devices you no longer want to display.

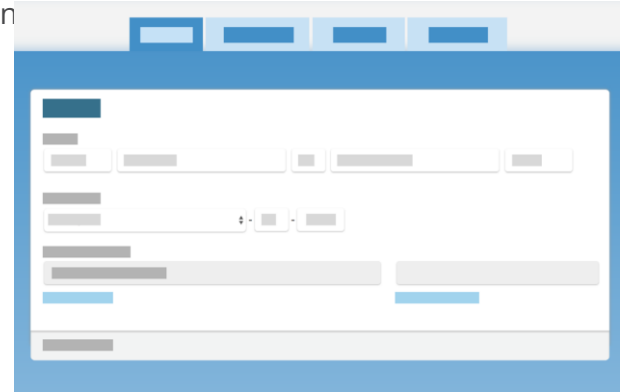

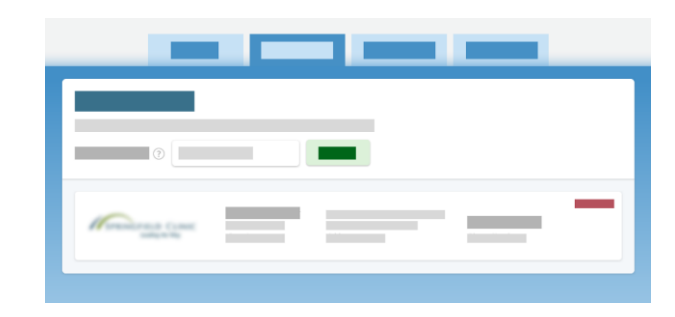

### Helpful Resources

# LibreView

#### **Helpful Resources**

LibreView has several resources to help you successfully set up and use your LibreView account for your diabetes population.

[LibreView Support Site](https://pat.libreview.com/support) [List of compatible devices](https://pat.libreview.com/articles/compatible-devices) [System Requirements](https://pat.libreview.com/faqs#sysRequirements) [FAQs](https://pat.libreview.com/faqs)

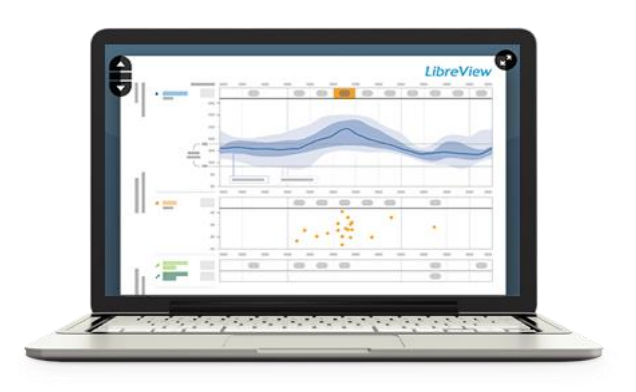

#### **About LibreView**

LibreView Data Management Software

LibreView is developed and distributed by Newyu, Inc. headquartered at: 3452 Lake Lynda Dr. Suite 352 Orlando, FL 32817 USA

The LibreView Data Management Software is intended for use by both patients and healthcare professionals to assist people with diabetes and their healthcare professionals in the review, analysis and evaluation of historical glucose meter data to support effective diabetes management.

The LibreView Software is not intended to provide treatment decisions or to be used as a substitute for professional healthcare advice.

Newyu, Inc. 3452 Lake Lynda Dr. Suite 352 Orlando, FL 32817 USA

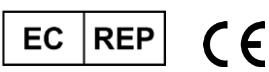

EMERGO EUROPE Prinsessegracht 20 2514 AP The Hague The Netherlands

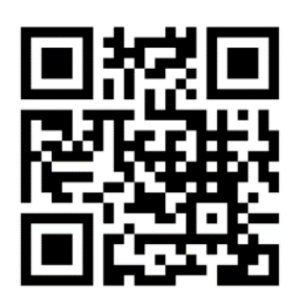